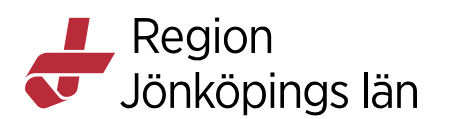

## **MittVaccin, ordinera vaccin, manual**

För att ordinera vaccin måste du ha behörighet som "**Läkare"** eller **"Sjuksköterska med ordinationsrätt"**.

Det går att ordinera enligt två olika flöden:

**Snabbvaccinering:** Används när endast ett vaccin ska ordineras och ger ett snabbare och enklare flöde.

**Vanligt flöde:** Ska användas när flera vaccin ska ordineras vid samma tillfälle. Det behövs då endast en hälsodeklaration för samtliga vaccin i ordinationen. Flödet går att använda även när ett vaccin ska ordineras.

## **Ordinera vaccin – Snabbvaccinationsflöde**

- 1. Sök fram patienten antingen genom att ange personnummer i **Sök kund** eller via **Bokningar** om patienten har en bokad tid (se rek arbetssätt **Sök och lägg till patient**).
- 2. Om du sökt fram patienten med personnummer kommer du till **Visa kund**. Klicka på **Starta vaccination** i menyn till vänster.

Om du sökt fram patienten genom bokningen öppnas rutan **Bokningsinfo**. Klicka på **Starta vaccination**.

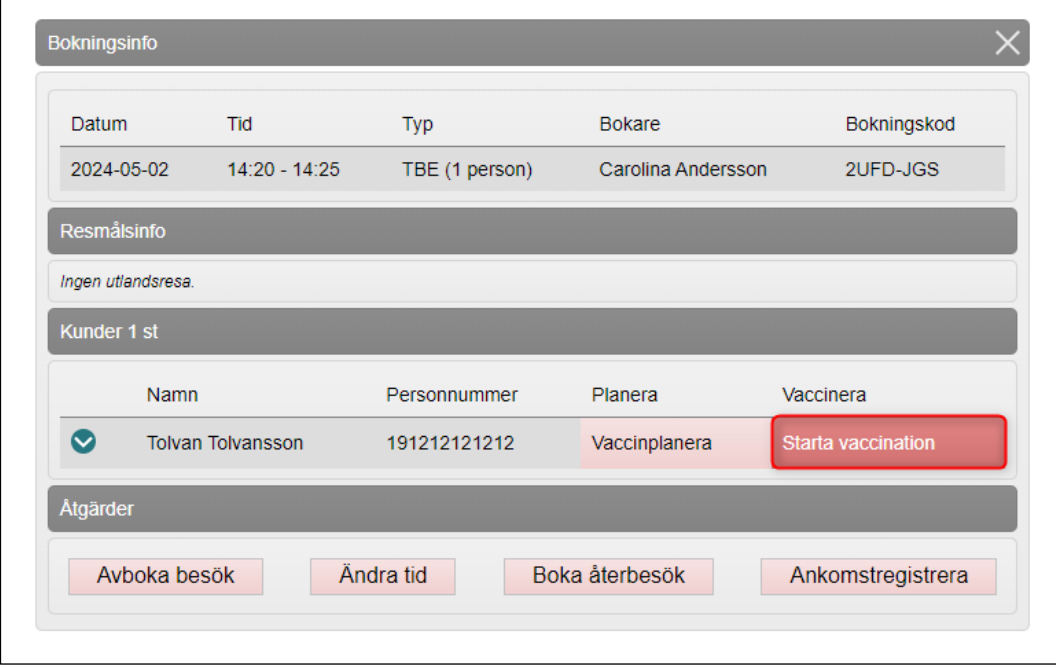

Kapitel **Contract Contract ID** 207890

Godkänt av Carolina Andersson Gäller från 2024-04-30 Innehållsansvarig Carolina Andersson Version 9.0

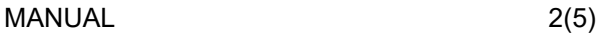

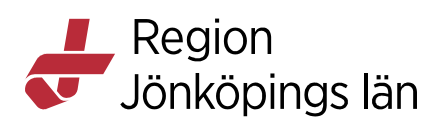

3. Klicka på **Snabbvaccinering** under **Genvägar**. Rutan **Snabbvaccinering** öppnas.

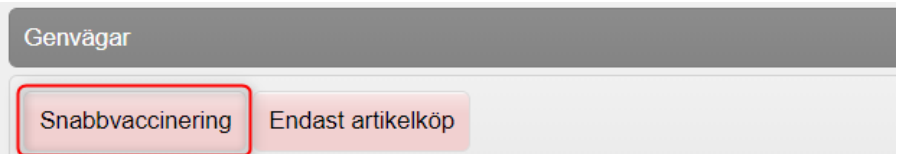

4. **Vaccininformation**: Välj **Vaccin**, **Dos** och ändra vid behov övrig information. Lokalisation kan anges/ändras av vaccinatören. Tänk på att vaccinet måste vara tillagt som snabbvaccin för att kunna väljas i listan (se manual **Hantera vaccin och vaccinsaldo**).

**OBS!** Rutan SMS ska endast bockas i om du vill att patienten ska få ett påminnelse-SMS om att det är dags att boka tid för nästa dos.

**Dokumentation**: Du får upp detta fält om du är inloggad som "Sjuksköterska med ordinationsrätt". Inloggad person är förvald som ordinatör. Välj annan ordinatör i rullisten om du fått ordinationen som en muntlig ordination. Vaccinationen hamnar då i ordinatörens signeringslista när den är slutförd. **OBS!** Urvalet i rullisten är de användare på enheten som har behörigheten "**Läkare"** eller "**Sjuksköterska med ordinationsrätt"** och tar inte hänsyn till om användarna är behöriga att ordinera aktuellt vaccin eller inte.

**Bokning:** Om patienten har en eller flera bokningar kan du välja att koppla ordinationen till en bokning. Det kommer då synas att det finns en ordination på bokningen i bokningsschemat.

**Hälsodeklaration**: Välj aktuell hälsodeklaration i rullisten **Defintion**. Besvara frågorna. Om det redan finns en ifylld hälsodeklaration visas svaren. Ta ställning till eventuella avvikande svar. Du kan skriva en kommentar i textrutan under.

**Vaccinationsanteckning:** Här kan du skriva en anteckning som rör vaccinationen.

Om patienten är minderårig måste du även ange **Samtycke för minderårig**. Valen är olika beroende på barnets ålder. Markera aktuellt alternativ.

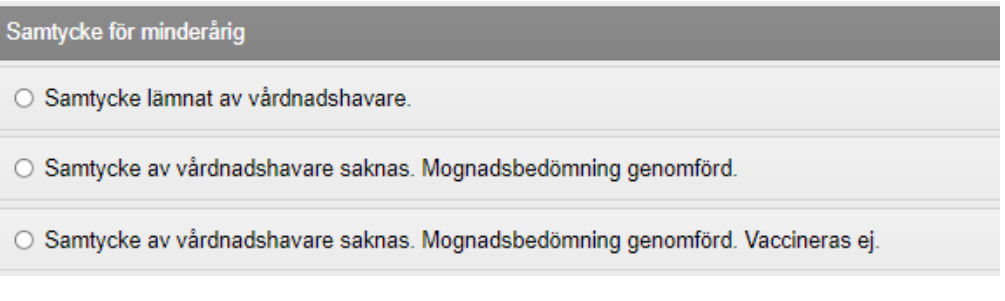

Godkänt av Carolina Andersson Gäller från 2024-04-30 Kapitel 207890 November 2007890 November 2007890

Innehållsansvarig Carolina Andersson Version 9.0

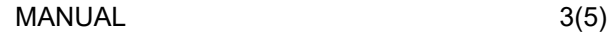

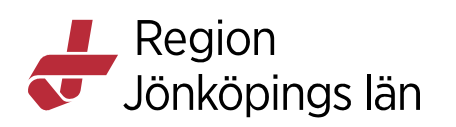

## Klicka **Spara ordinering & Signera.**

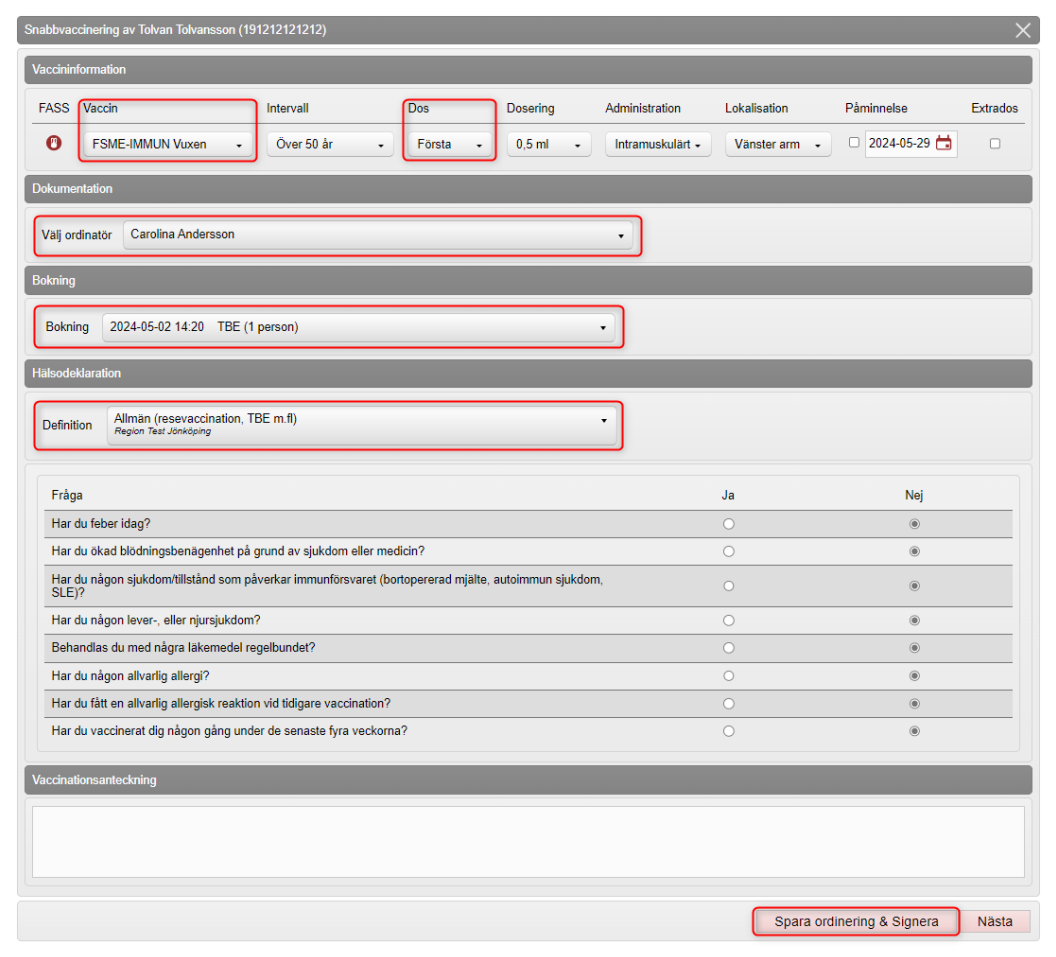

5. Vaccinet är nu ordinerat och ordinationen visas som en gul rad under **Ordinationer** i vyn **Visa kund**.

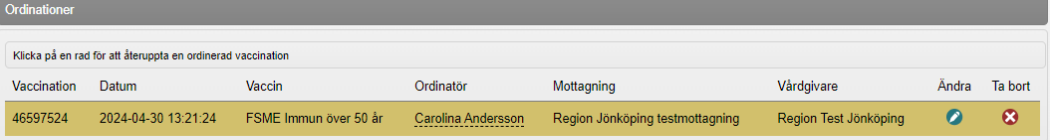

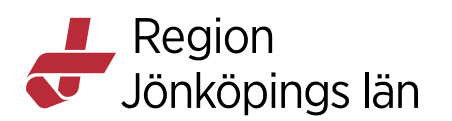

## **Ordinera vaccin – Vanligt flöde**

- 1. Sök fram patienten antingen genom att ange personnummer i **Sök kund** eller via **Bokningar** om patienten har en bokad tid (se manual **Sök och lägg till patient**).
- 2. Om du sökt fram patienten med personnummer kommer du till **Visa kund**. Klicka på **Starta vaccination** i menyn till vänster.

Om du sökt fram patienten genom bokningen öppnas rutan **Bokningsinfo**. Klicka på **Starta vaccination**.

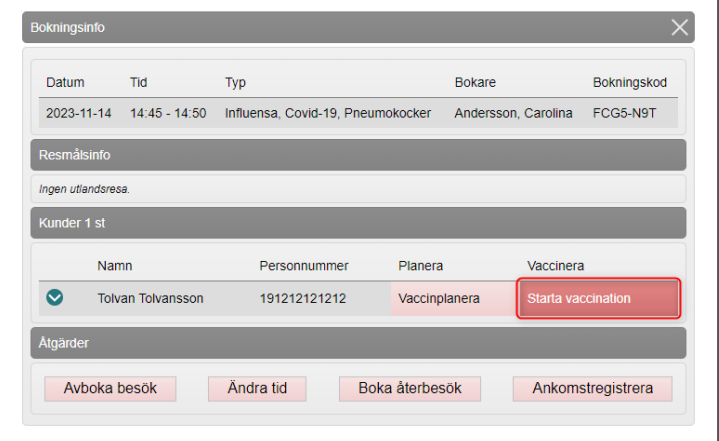

3. **Bokning:** Om patienten har en eller flera bokningar kan du välja att koppla ordinationen till en bokning. Det kommer då synas att det finns en ordination på bokningen i bokningsschemat.

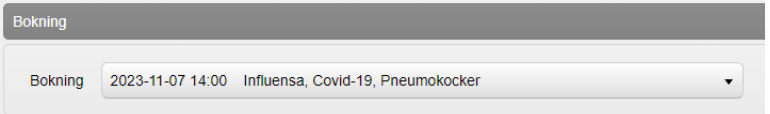

6. Under **Hälsodeklaration**: Välj aktuell hälsodeklaration i rullisten **Defintion**. Besvara frågorna. Om det redan finns en ifylld hälsodeklaration visas svaren. Ta ställning till eventuella avvikande svar. Du kan skriva en kommentar i textrutan under.

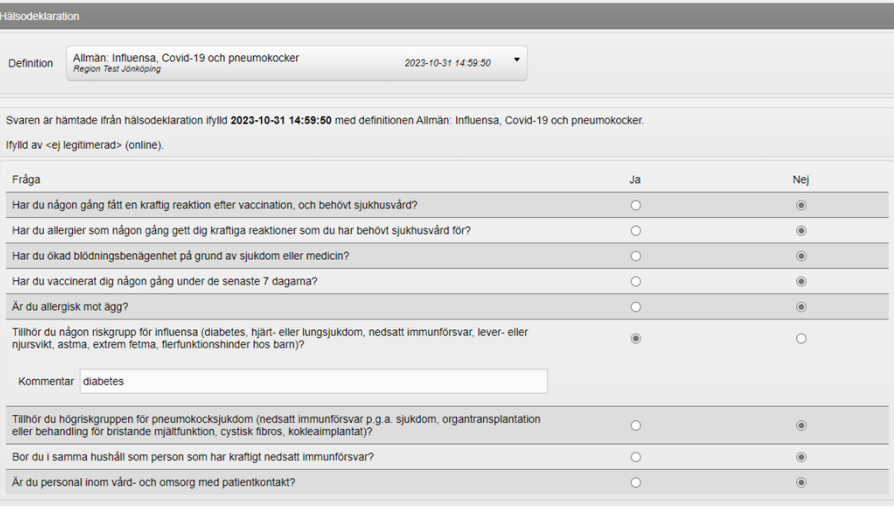

Godkänt av Carolina Andersson Gäller från 2024-04-30 Kapitel 207890 207890

Innehållsansvarig Carolina Andersson Version 9.0

Region Jönköpings län

> 4. Om patienten är minderårig måste du ange **Samtycke för minderårig**. Valen är olika beroende på barnets ålder. Markera aktuellt alternativ.

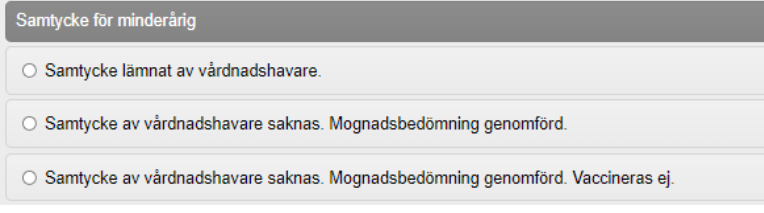

- 5. Klicka på **Nästa** längst ner till höger.
- 6. Under **Vacciner**: Välj vaccin i rullisten **Lägg till vaccin**. Klicka på **Lägg till**. Upprepa om det är fler vaccin som ska ordineras.

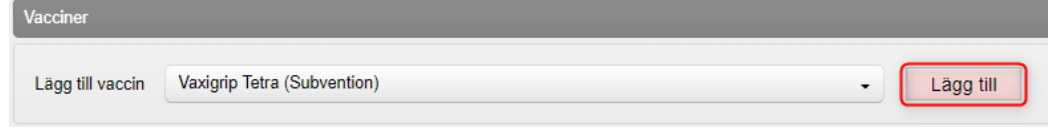

7. Ange **Dos** (obligatoriskt), ändra vid behov **Dosering** och ange ev. **Lokalisation** (kan läggas till/ändras av vaccinatören).

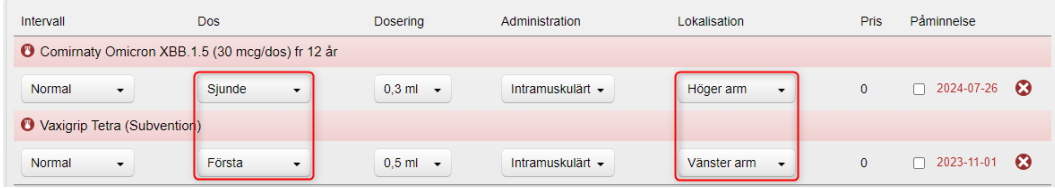

8. Under **Dokumentation:** Du får upp detta fält om du är inloggad som "Sjuksköterska med ordinationsrätt". Inloggad person är förvald som ordinatör. Välj annan ordinatör i rullisten om du fått ordinationen som en muntlig ordination. Vaccinationen hamnar då i ordinatörens signeringslista när den är slutförd.

**OBS!** Urvalet i rullisten är de användare på enheten som har behörigheten "**Läkare"** eller **"Sjuksköterska med ordinationsrätt"** och tar inte hänsyn till om användarna är behöriga att ordinera aktuellt vaccin eller inte.

- 9. Under **Vaccinationsanteckning** kan du skriva en anteckning som rör vaccinationen.
- 10. Klicka på **Spara ordinering & Signera** längst ner till höger.
- 11. Vaccin är nu ordinerat och visas som en gul rad under **Ordinationer** i vyn **Visa kund.**

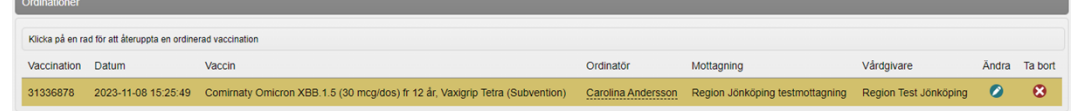